## **How to Export a PDF to Word or Excel**

- 1. Open the PDF file you wish to convert to Word or Excel.
- 2. Click File from the top-left menu.

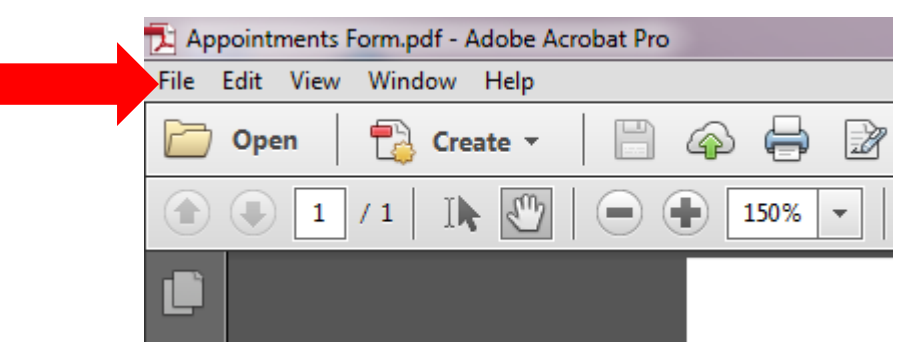

3. Select Save As Other from the drop-down menu.

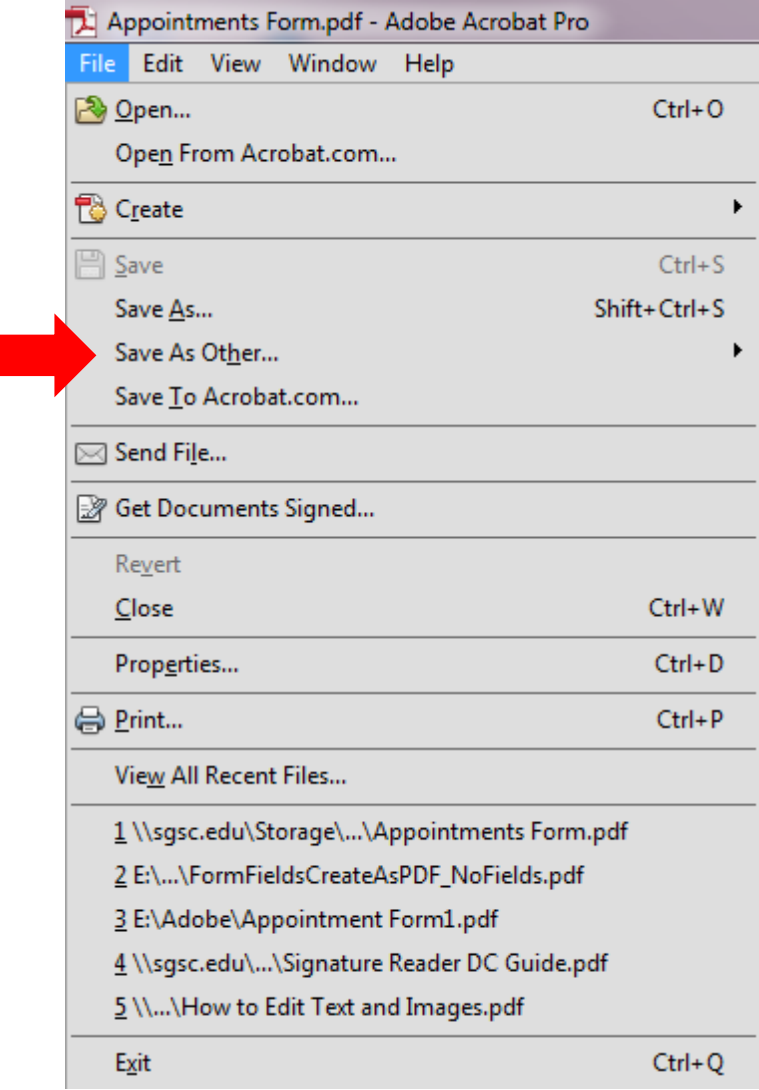

4. Choose either Microsoft Word or Spreadsheet.

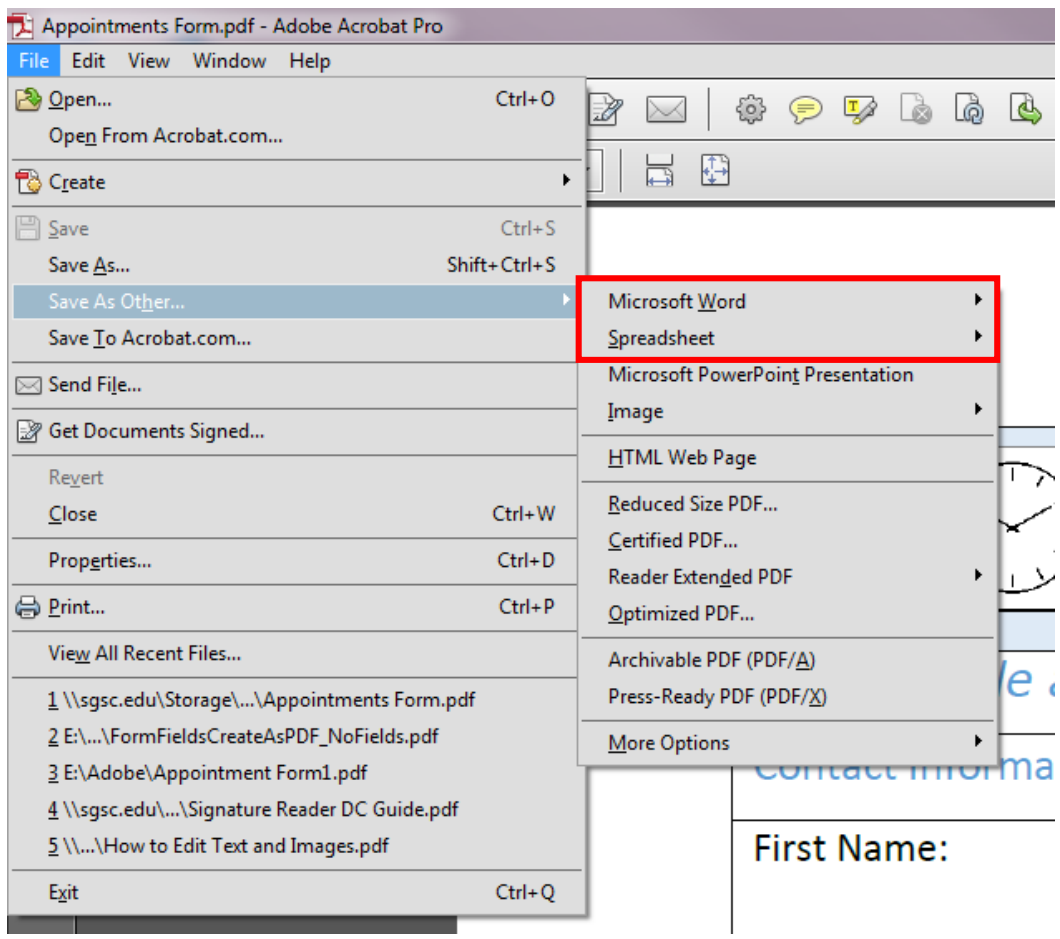

5. Select the appropriate choice.

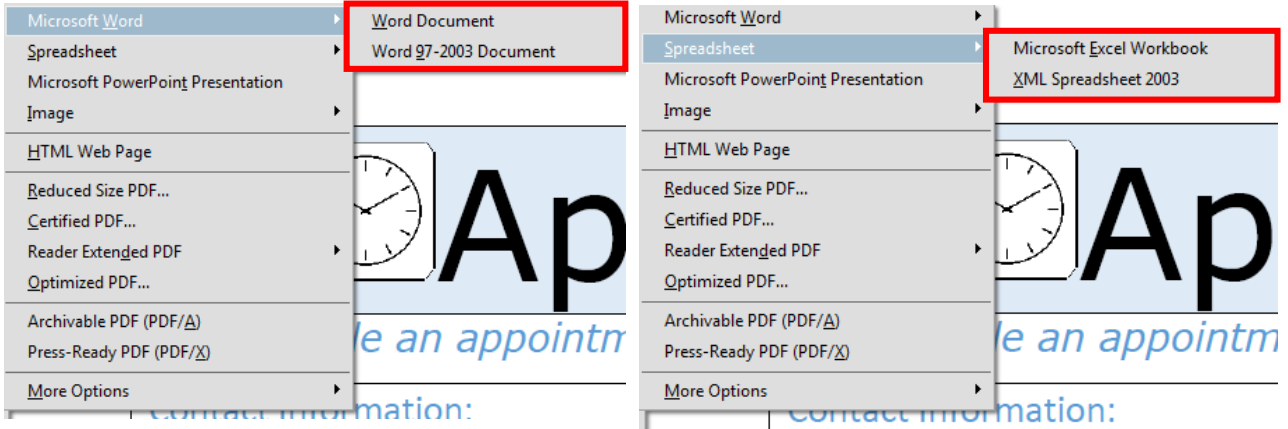

- 6. Browse for the location where you want to save your file.
- 7. Click Save.